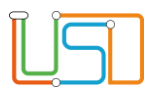

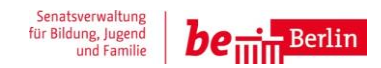

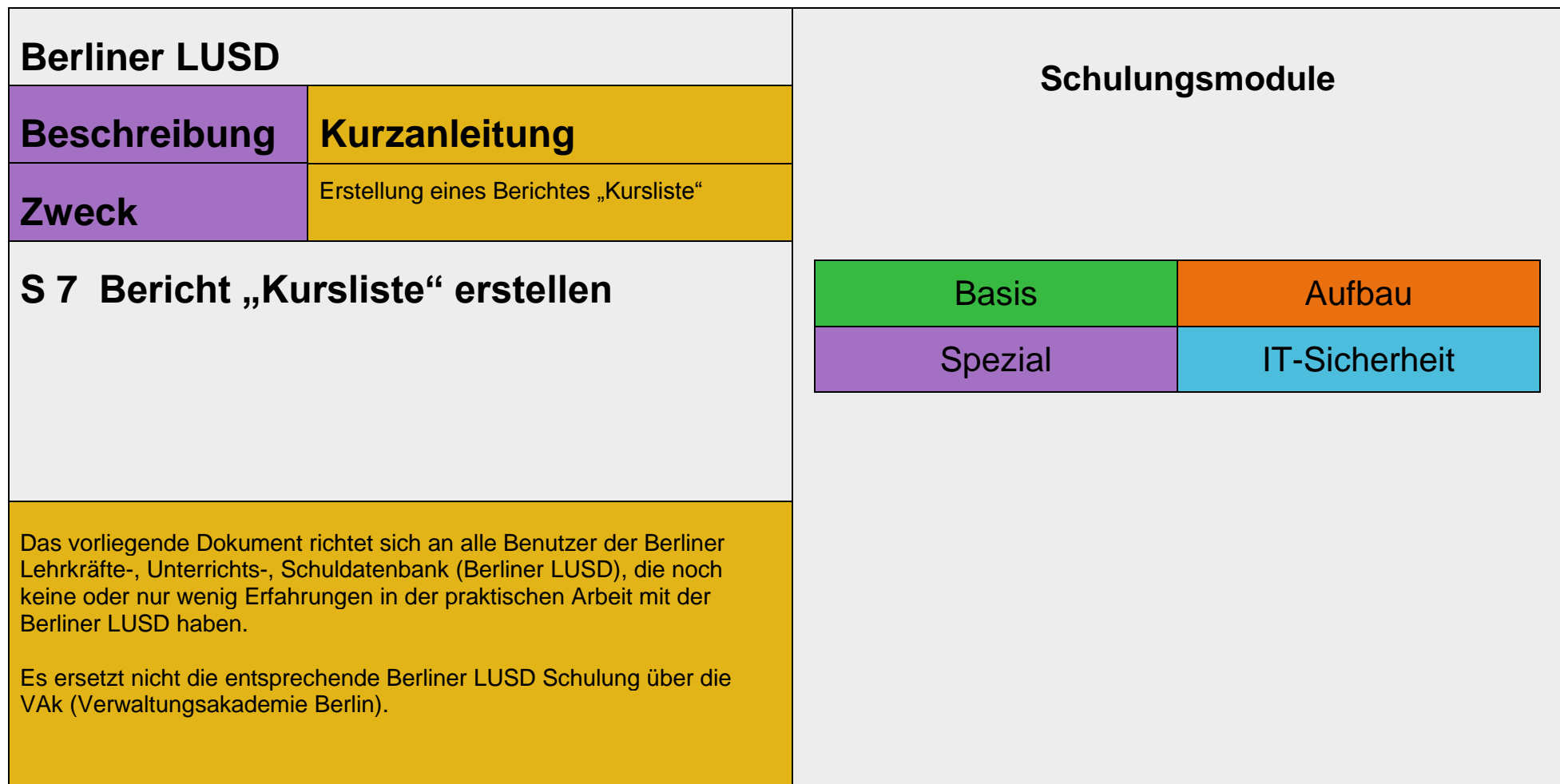

Release 13 , Stand: 29.05.2020,I eGov 6 – S 7 Kurzanleitung Bericht "Kursliste" erstellen Die vollständige oder auszugsweise Weitergabe an Dritte (Unternehmen, Behörden), sowie Veränderungen am Inhalt dieses Dokuments sind ohne Einwilligung der Senatsverwaltung für Bildung, Jugend und Familie – I eGov 6 – nicht gestattet.

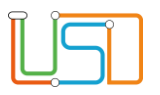

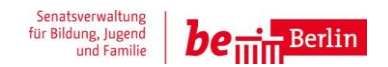

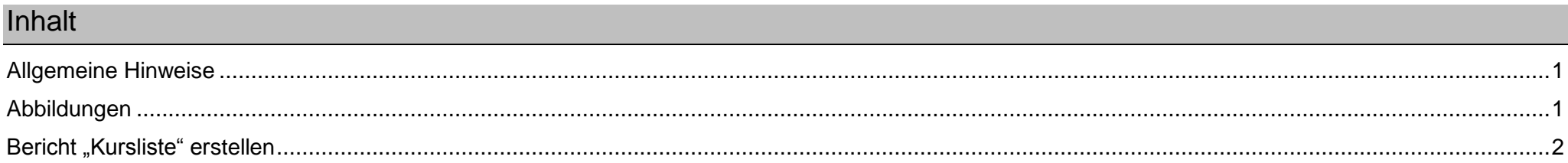

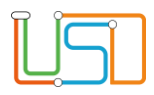

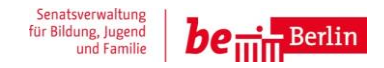

## <span id="page-2-0"></span>Allgemeine Hinweise

Alle verwendeten Personennamen und Leistungsdaten sind anonymisiert. Tatsächliche Übereinstimmungen sind zufällig und nicht beabsichtigt. Die Bildschirm-Ausschnitte dienen lediglich der allgemeinen Darstellung des Sachverhalts und können in Inhalt und Schulform von den tatsächlich bei den Benutzern der Berliner LUSD verwendeten Daten abweichen.

Aus Gründen der besseren Lesbarkeit wird auf die gleichzeitige Verwendung männlicher und weiblicher Sprachformen verzichtet. Sämtliche Personenbezeichnungen gelten gleichwohl für beide Geschlechter.

## <span id="page-2-1"></span>Abbildungen

Die in dieser Anleitung abgebildeten Symbole und Schaltflächen sind in der Berliner LUSD mit unterschiedlichen Farben unterlegt. Die Funktion der Symbole und Schaltflächen ist jedoch immer gleich. Die Farbe orientiert sich an dem Bereich, in dem man sich aktuell befindet.

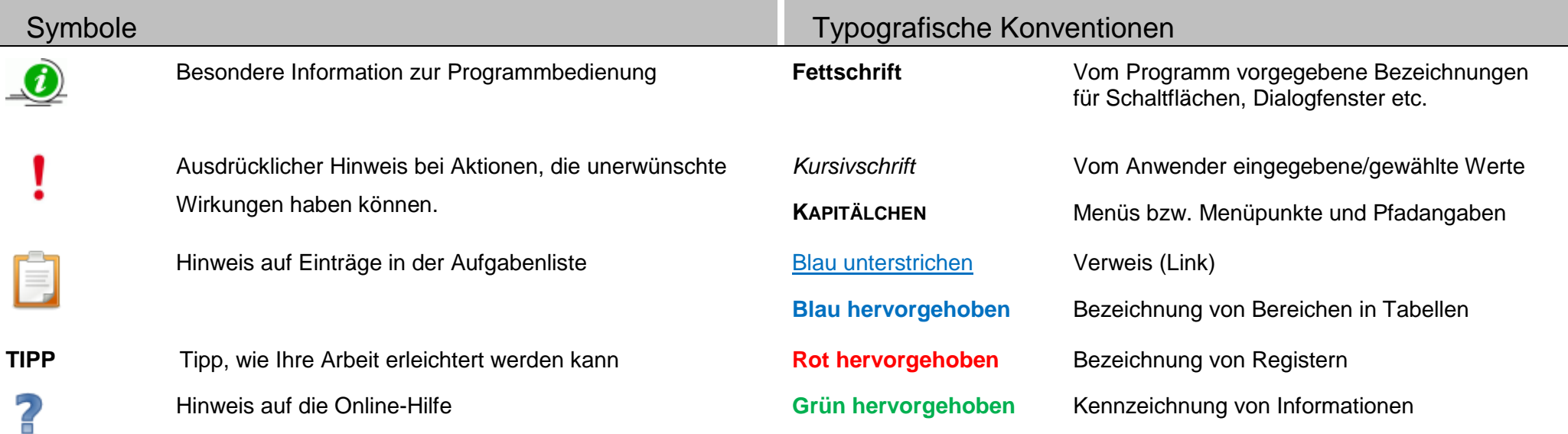

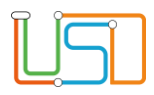

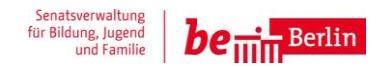

## <span id="page-3-0"></span>Bericht "Kursliste" erstellen

- 1. Melden Sie sich in der Berliner LUSD an.
- 2. Navigieren Sie zur Webseite **EXTRAS>BERICHTSVERWALTUNG**.
- 3. Geben Sie in das Suchfeld *"Kursliste"* ein und öffnen Sie die Webseite des Berichtes, in dem Sie den markierten Bericht anklicken.

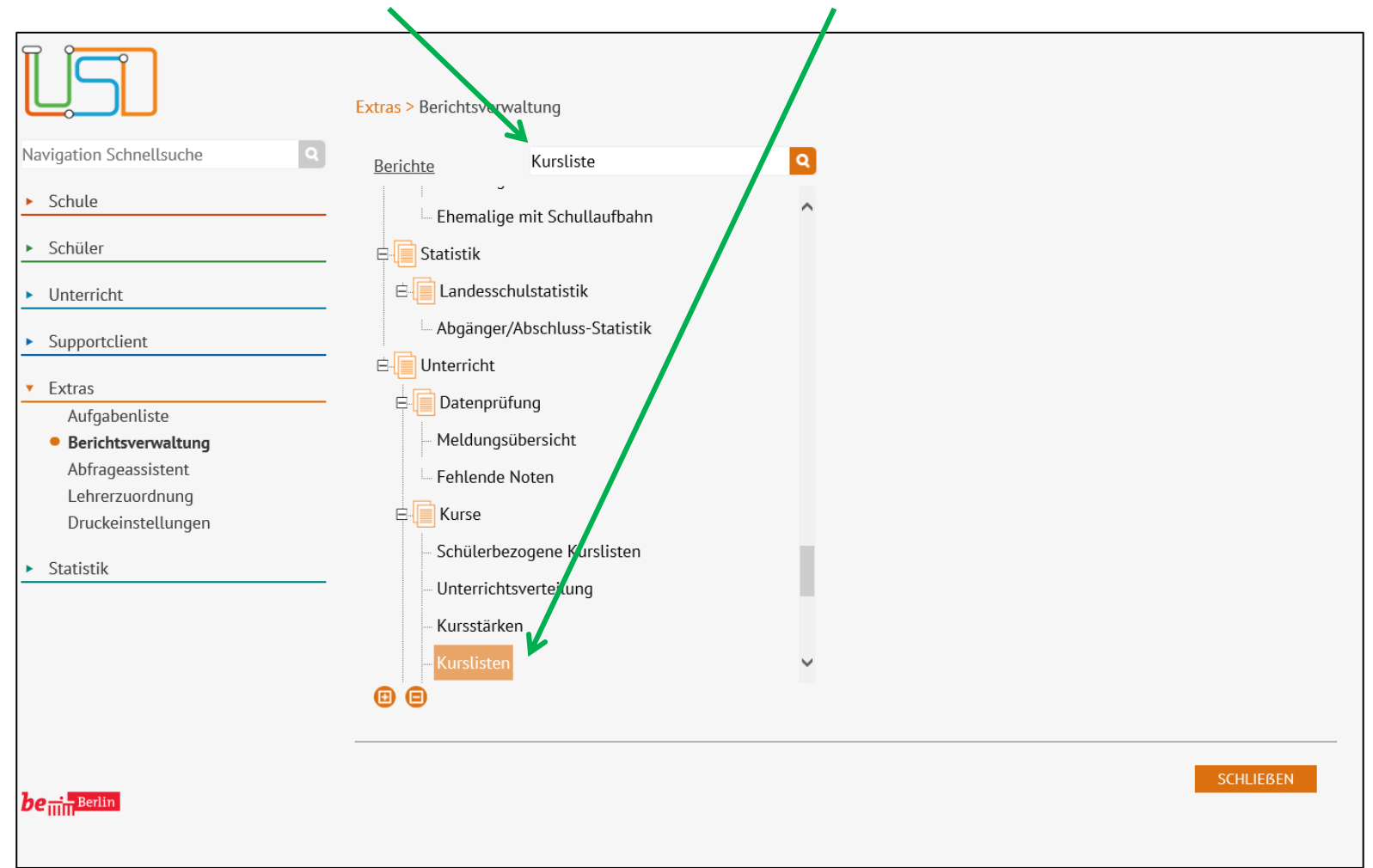

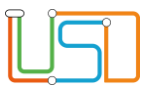

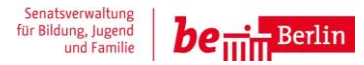

Es öffnet sich auf der rechten Seite der Webseite der Bereich **Berichtsparameter Kurslisten**.

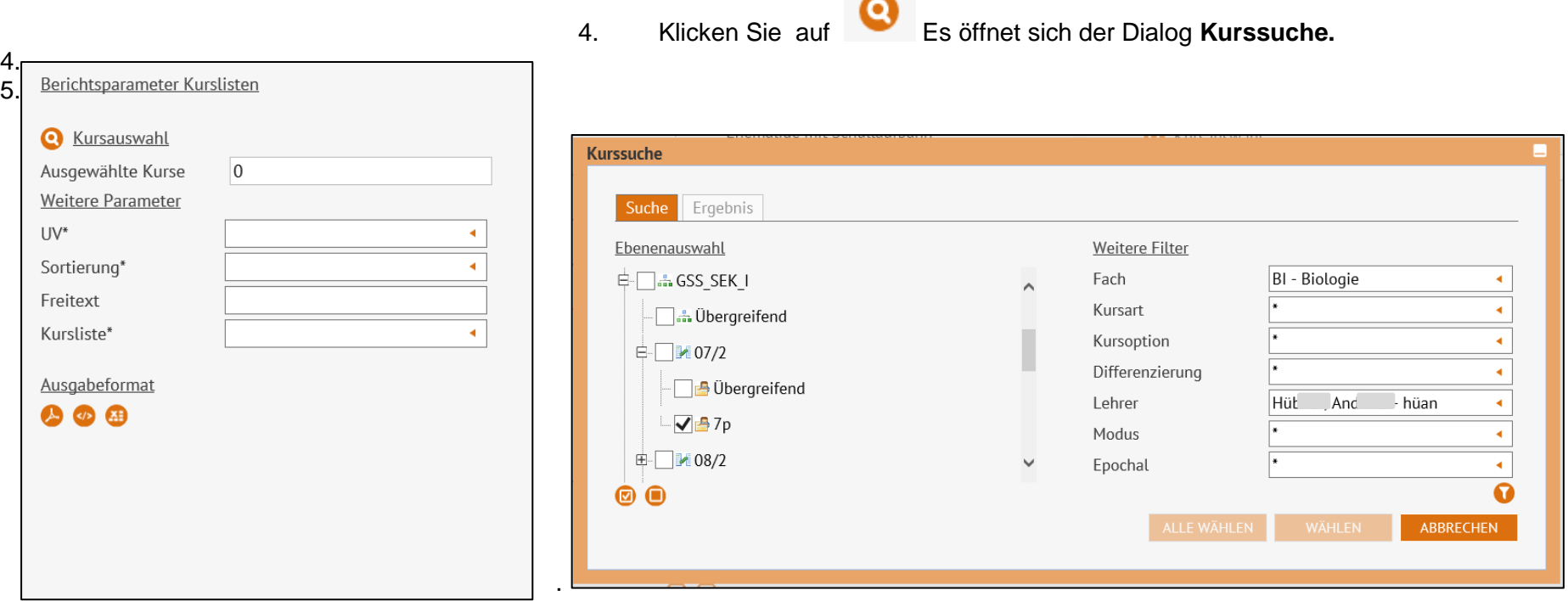

 $\overline{\phantom{a}}$ 

5. Wählen Sie über die **Ebenenauswahl** die entsprechende(n) Klasse(n) und über **Weitere Filter** die entsprechenden Kurse aus und klicken Sie

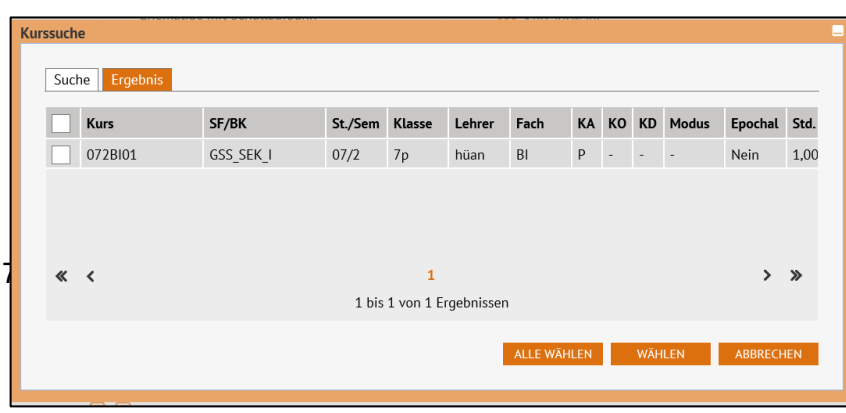

- auf  $\blacksquare$ . Innerhalb des Dialoges Kurssuche öffnet sich eine Tabelle.
	- 6. Wählen Sie durch anklicken des Auswahlkästchens den entsprechenden Kurs aus. Die Zeile ist orange markiert.
	- 7. Klicken Sie auf **WÄHLEN**

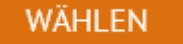

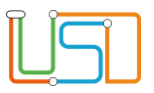

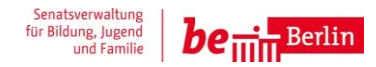

Sie befinden sich jetzt wieder auf der Webseite **EXTRAS>BERICHTSVERWALTUNG.**

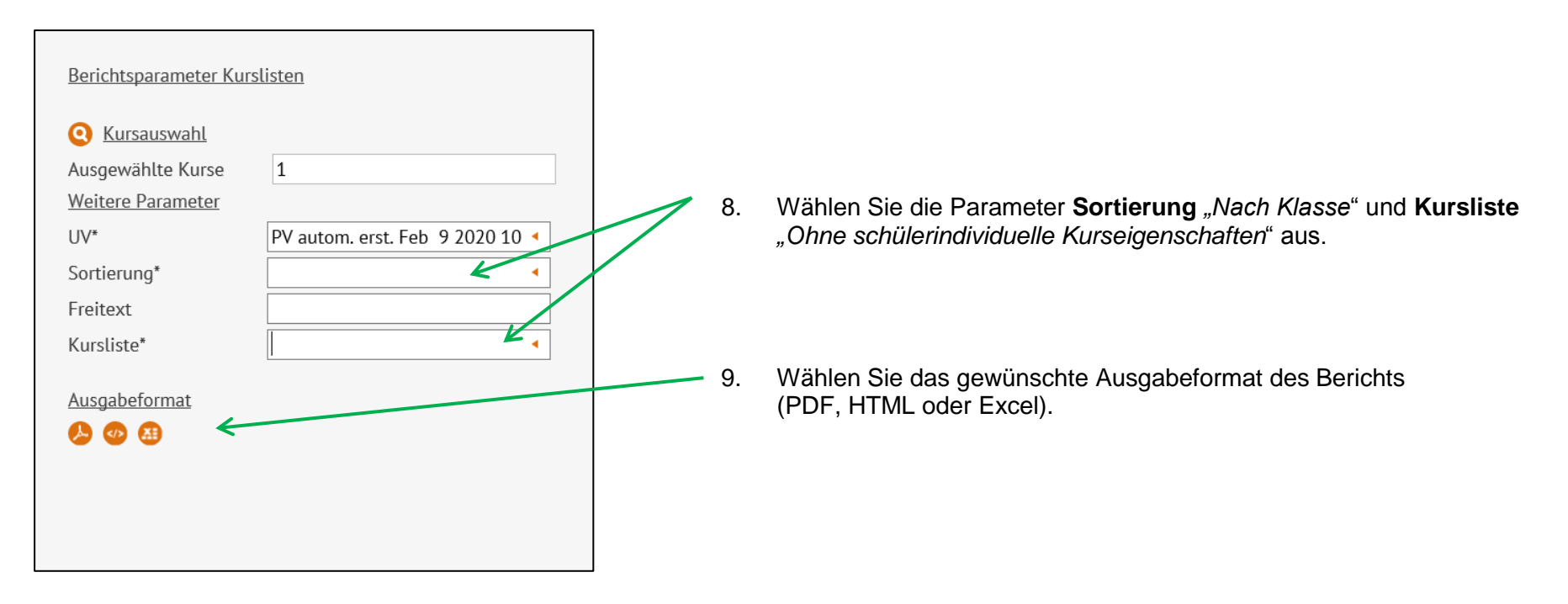

10. Der Bericht wird generiert. Es erscheint eine entsprechende Meldung im Fußbereich der Webseite.

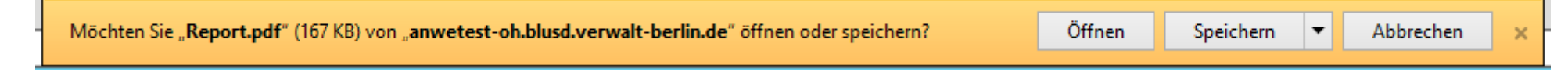

11. Öffnen oder Speichern Sie den Bericht.

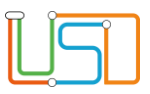

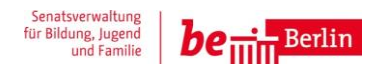

## **Beispiel:**

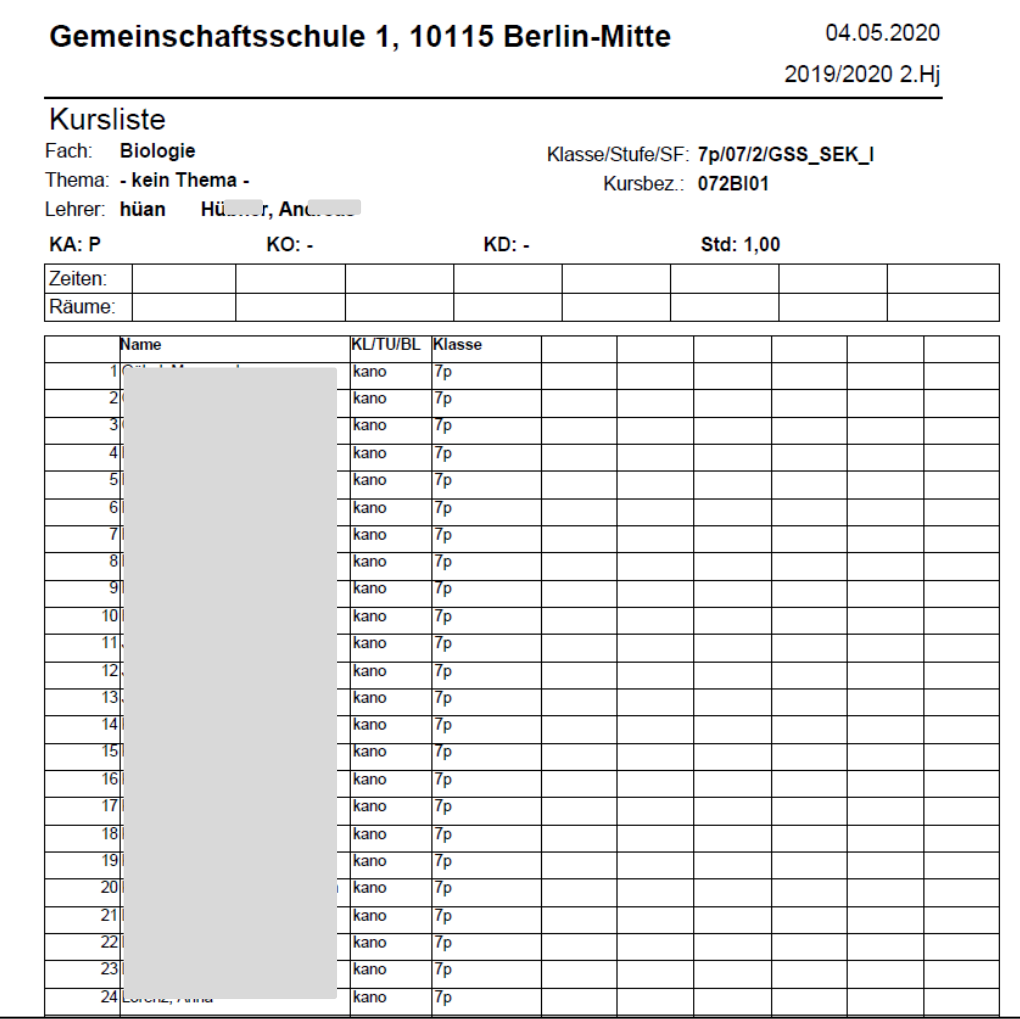